## **I'm InTouch™ Behind A Proxy**

A Proxy creates a mask on the internal network of computers and protects the LAN from any external malicious attacks. It creates one IP address for communicating with the external network (Internet). If your I'm In Touch computer is behind Proxy then you will have to setup Reverse Proxy in order to allow yourself remote access to your messages, contact records, Video Streaming, and I'm InTouch setup. The I'm InTouch server application can be installed on a computer located behind the Proxy Server. Most Windows Sockets server applications are able to use the server proxy feature. Certain additional advanced settings may be required, based on your particular internal server configuration.

## **Important: Contact your IT Administrator to setup Reverse Proxy for your computer on the LAN. There are various types of firewalls and proxy servers available in the market. However, following is the discussion on reverse proxy feature of Microsoft® Proxy Server.**

Microsoft® Proxy Server is an extensible firewall and Web cache server that provides Internet security while improving network response time and efficiency. Microsoft Proxy Server 2.0 has a number of security features that further enable Microsoft Proxy Server to be used as a firewall.

Reverse proxy can be used to access Web data on an internal server using the HTTP protocol. Reverse proxy is a feature of Microsoft Proxy Server that enables clients to send requests to a Web publishing server connected behind the Proxy Server computer. You can place your Web server behind the Proxy Server computer to publish to the World Wide Web **without compromising the security of the Web server or its data**. Proxy Server "impersonates" a Web server to the outside world, while your Web server maintains access to internal network services.

1. On the Microsoft® Proxy Server, go the Microsoft® Management Console

- 2. Choose **Web Proxy Service**, go into its Properties
- 3. Click on the **Publishing** tab.

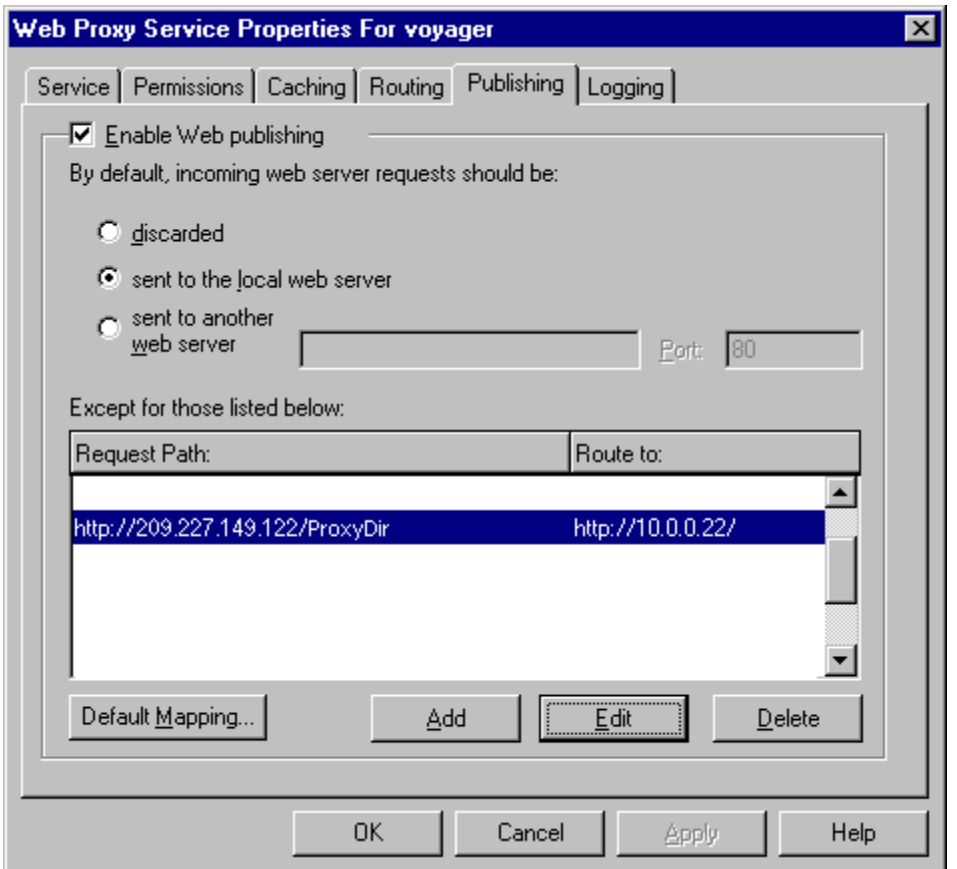

Web Proxy Service Properties

- 4. Click on Add button and map the requested path to the internal URL.
- A Mapping dialog box appears

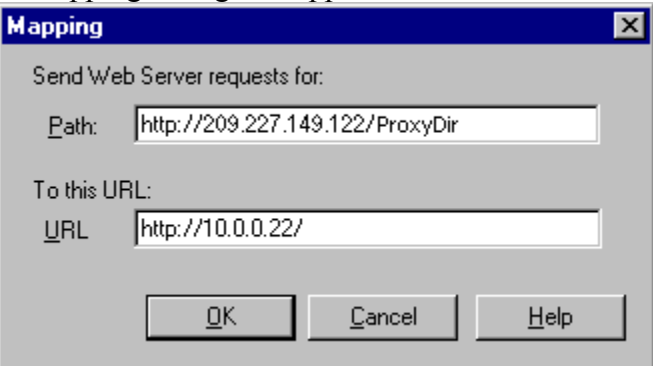

On the I'm InTouch Registration/Advanced Configuration dialog, enter the Proxy Directory name (as set previously on the Web Proxy Service) and click on Apply button.

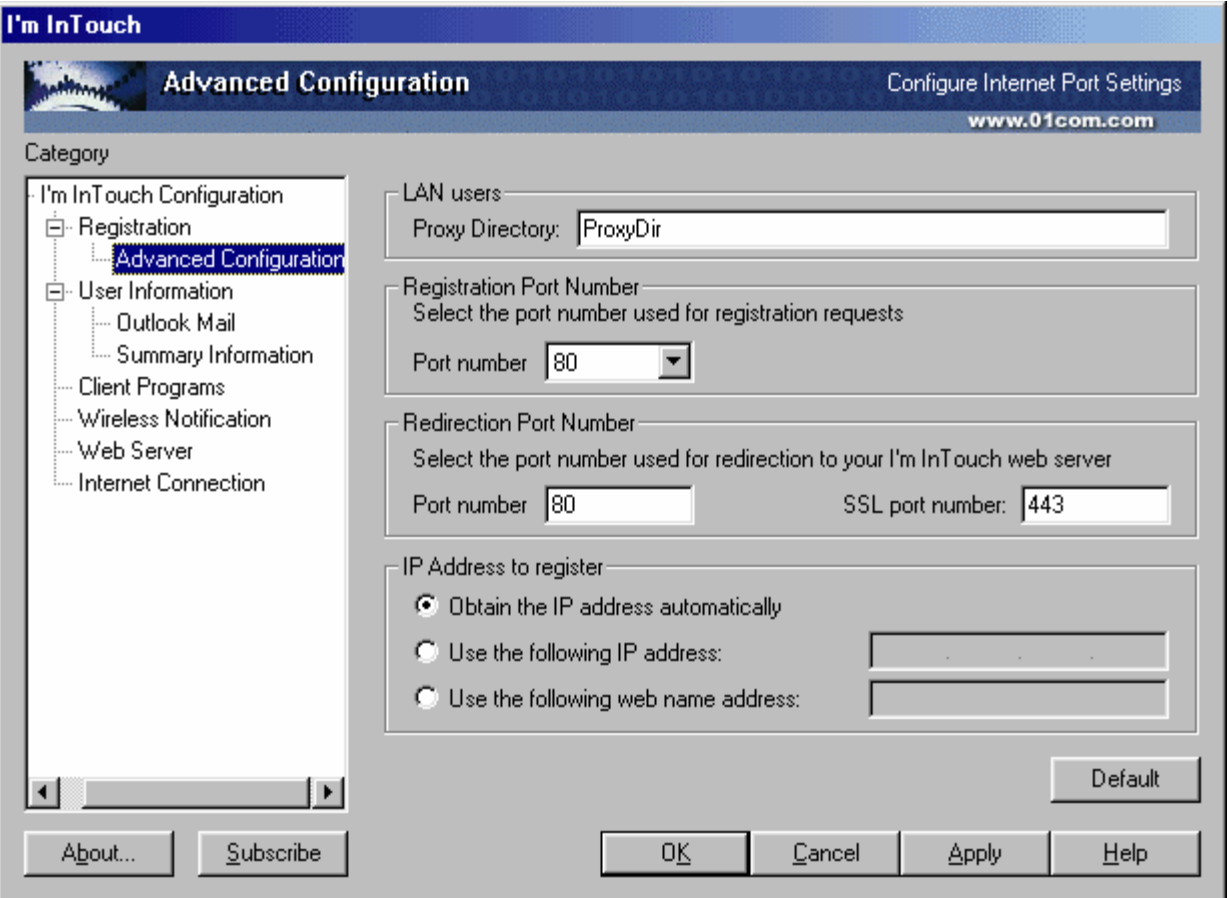

Your I'm InTouch computer will re-register with the changed settings.

**Note: The same Proxy Server cannot be used for Internet connection and WSP client/Proxy. Therefore, in order to successfully test the ability of your I'm InTouch computer to be accessed remotely, you must go to an Internet connected computer that does not reside on your Local Area Network (e.g. your home computer). Launch the Internet browser and access your I'm InTouch PC as normal, using the 01 Locator Server at web address: [locator.01com.com](http://locator.01com.com/)**